### *INSTRUCCIONES PARA CUMPLIMENTAR LA SOLICITUD DE PARTICIPACIÓN EN LA CONVOCATORIA DE*

*Becas para la formación e investigación en el Ministerio de Educación y Formación Profesional*

### **NOTA GENERAL:**

**Sólo se podrá realizar una solicitud por solicitante. En ella debe incluir todos los perfiles a solicitar (máximo 3).**

**Cualquier incidencia en la convocatoria, tanto de tipo administrativo, como técnico, deberá comunicarse mediante el enlace Gestionar incidencia, situado en la parte superior derecha de la pantalla.**

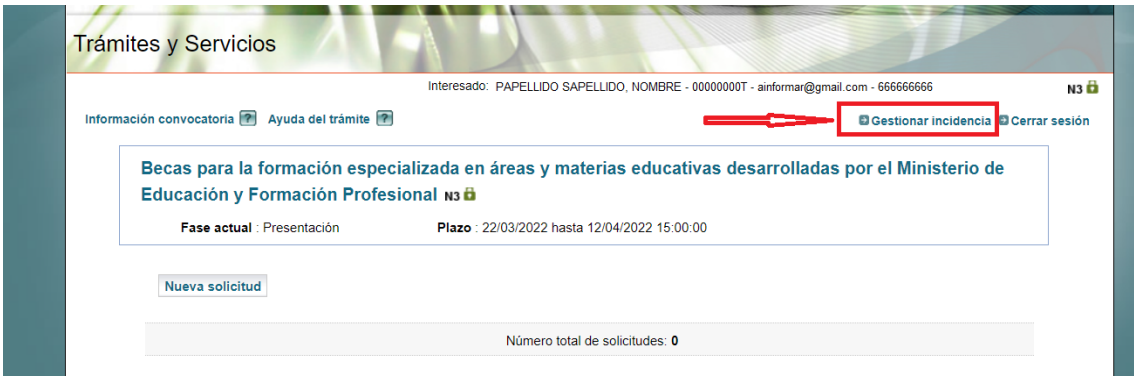

# **Contenido**

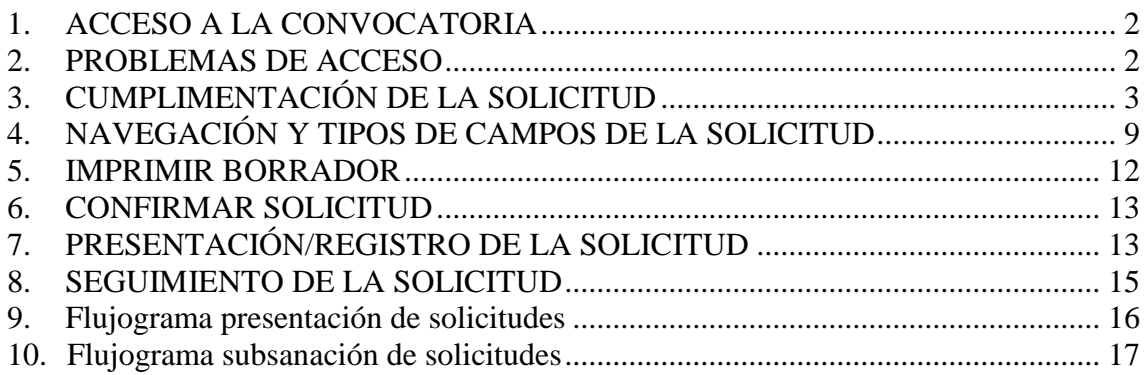

### <span id="page-1-0"></span>**1. ACCESO A LA CONVOCATORIA**

https://sede.educacion.gob.es/sede/login/inicio.jjsp?idConvocatoria=1422

### **Para acceder a esta convocatoria, es necesario disponer de un certificado electrónico válido o usuario de cl@ve.**

Si no dispone de un documento DNI o NIE (usuarios de la UE), debe generar una incidencia, mediante este enlace:

 [https://sede.educacion.gob.es/informacion-ayuda/ayuda](https://sede.educacion.gob.es/informacion-ayuda/ayuda-sede/solucionador-problemas/incidencias-tramite/otros-tramites.html)[sede/solucionador-problemas/incidencias-tramite/otros-tramites.html](https://sede.educacion.gob.es/informacion-ayuda/ayuda-sede/solucionador-problemas/incidencias-tramite/otros-tramites.html)

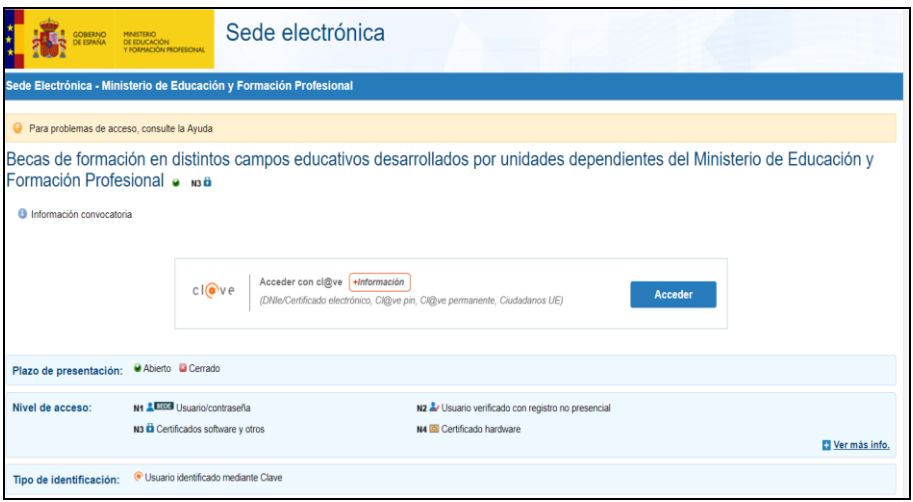

### <span id="page-1-1"></span>**2. PROBLEMAS DE ACCESO**

El acceso viene proporcionado por la plataforma Cl@ve, y en caso de incidencia, hay que determinar si afecta solo a Cl@ve o a la integración del MEFP con Cl@ve.

Intentamos acceder a Carpeta ciudadana mediante el enlace <https://sede.administracion.gob.es/carpeta/clave.htm>

 Si accedemos correctamente, eso indica que la incidencia afecta a la integración del MEFP con Cl@ve, y la incidencia se tramitaría mediante el enlace de **Ayuda** que le aparece en la página principal de la Sede electrónica del MEFP (https://sede.educacion.gob.es/portada.html).

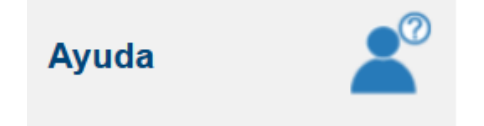

<span id="page-1-2"></span>o Si no accedemos, eso implica que la incidencia afecta solo a Cl@ve y debemos remitírsela mediante el siguiente enlace: <https://ssweb.seap.minhap.es/ayuda/consulta/Claveciudadanos>

### **3. CUMPLIMENTACIÓN DE LA SOLICITUD**

Una vez que se accede al trámite, durante la fase de presentación estará habilitado el botón **Nueva solicitud**. Pulsando sobre él, nos creará una solicitud.

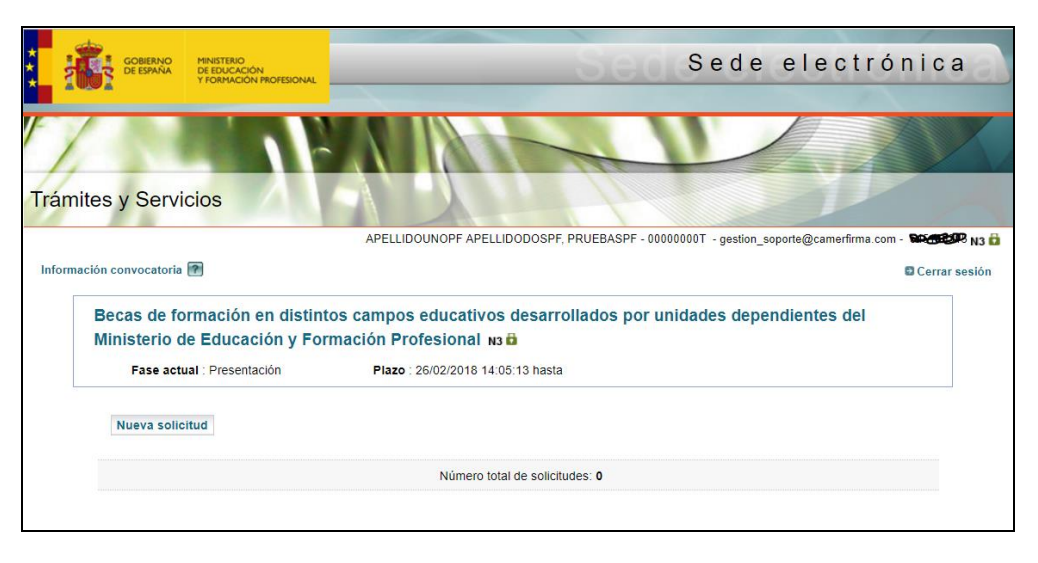

Nuestra pantalla de trabajo nos informará del estado actual de la solicitud y las diferentes acciones que podemos realizar sobre ella. Estas acciones irán cambiando en función del estado de la misma.

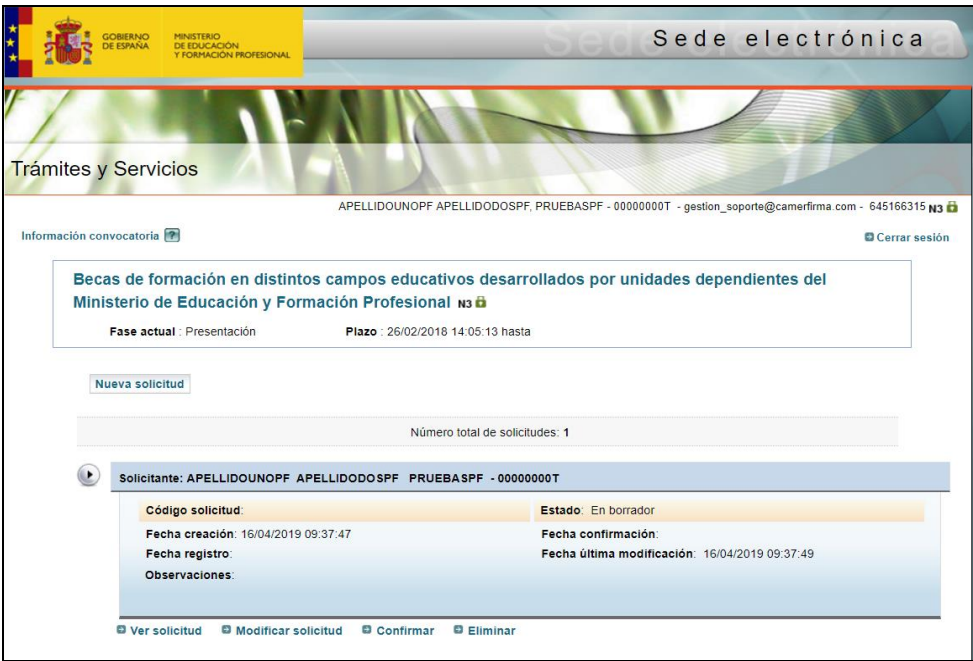

La solicitud se crea en estado **En borrador**, lo cual implica que podemos modificarla cuantas veces queramos y en periodos temporales diferentes.

Al crearse la solicitud, ésta consta de una *primera página* con los datos identificativos generales divididos en diferentes secciones como datos personales y comunes a todos los perfiles a solicitar, junto con las declaraciones y autorizaciones. Y de una *segunda página* correspondiente al perfil a solicitar, por tanto, como mínimo deberá rellenar los datos de petición para uno de ellos.

# **3.1 SOLICITUD PÁGINA 1**

En la página 1 tenemos un primer apartado de **Datos Identificativos**. Los datos en campos grises han sido recuperados por Cl@ve y no son modificables. El resto de campos son obligatorios.

Además, hay que chequear el campo correspondiente a la nacionalidad y el de aceptación del reglamento General para la Protección de Datos.

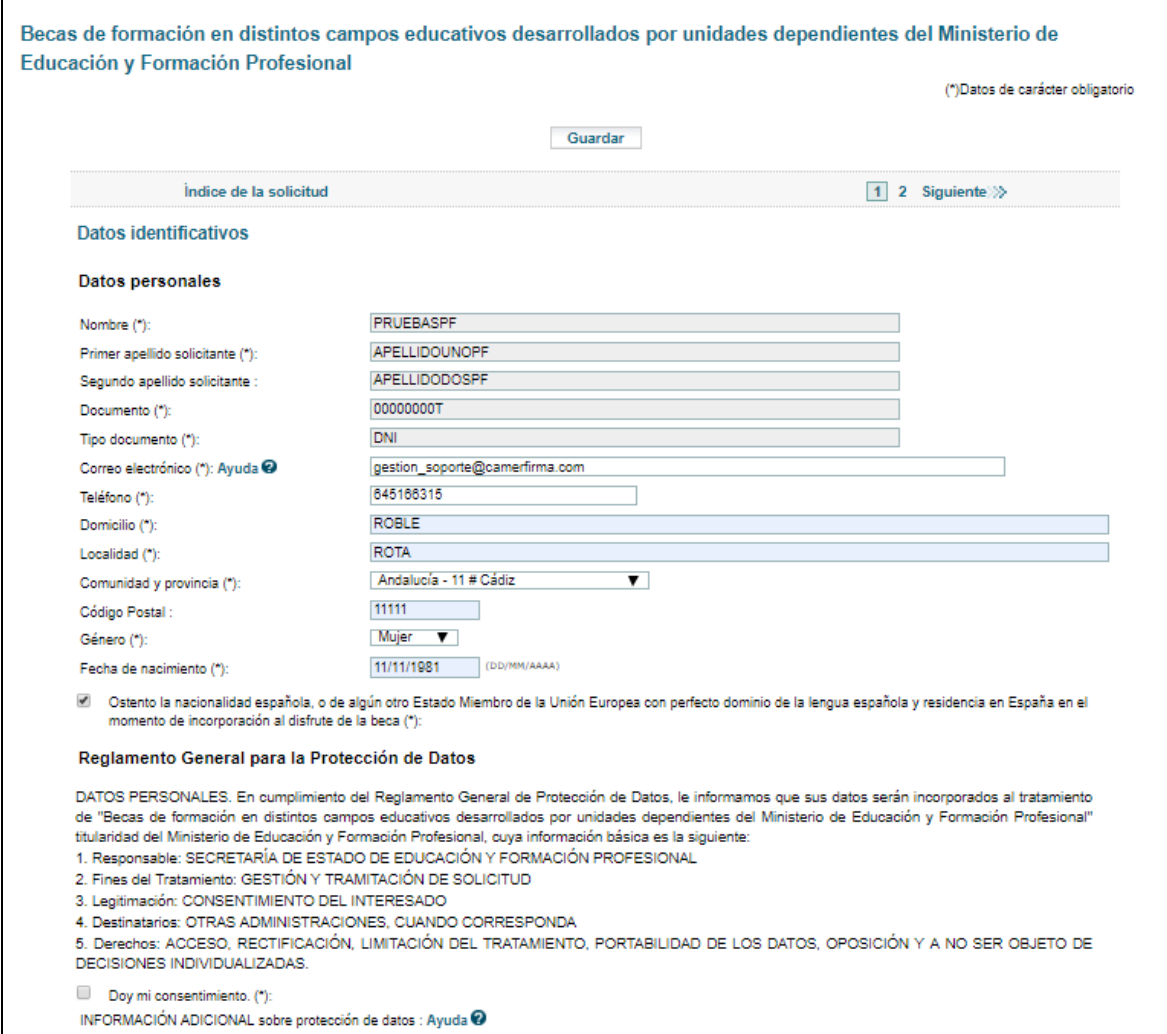

En esta página se encuentran también los Datos comunes a los perfiles que se van a solicitar.

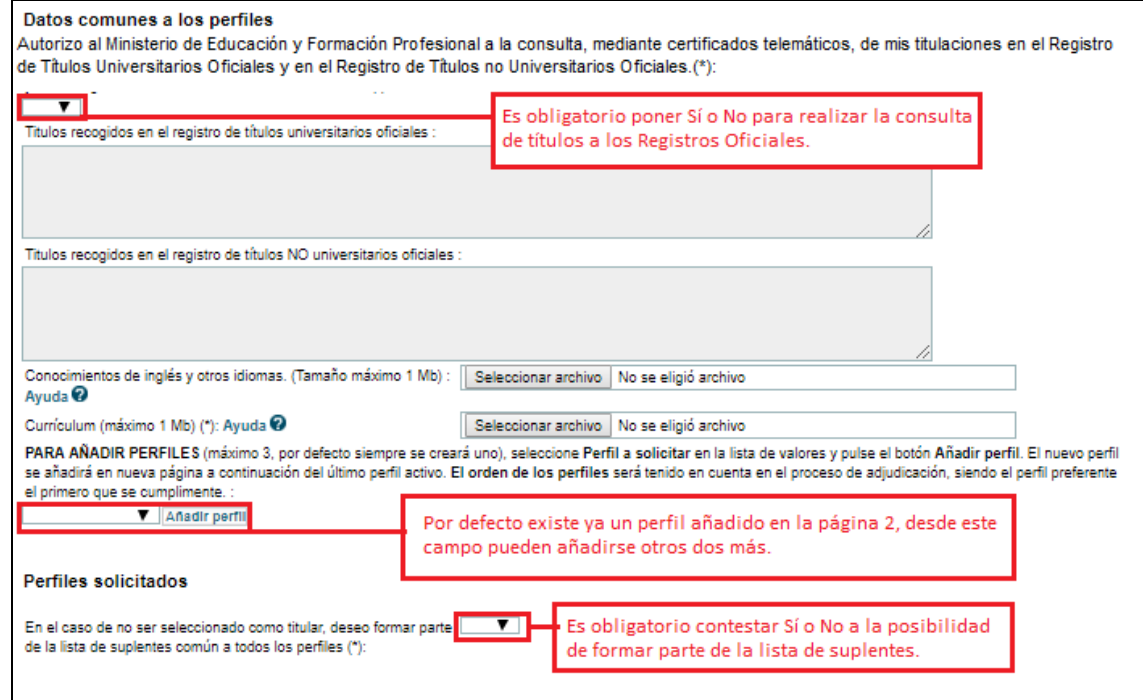

En primer lugar, se puede realizar una consulta de títulos a los Registros Oficiales. Si se selecciona **Sí** y pulsa **Guardar**, se mostrarán los resultados que nos devuelve el servicio correspondiente. Si no aparecen los títulos con los que se desea optar a los perfiles, estos podrán ser añadidos de forma manual en las páginas específicas de los perfiles mediante un campo de texto y la subida de un fichero que contenga los certificados de las titulaciones.

Para que se realice la consulta debe seleccionar **SI** y pulsar el botón Guardar de la página. Si desea que no se consulten realice la misma operación, seleccionando **No** y pulsando a **Guardar** en la página.

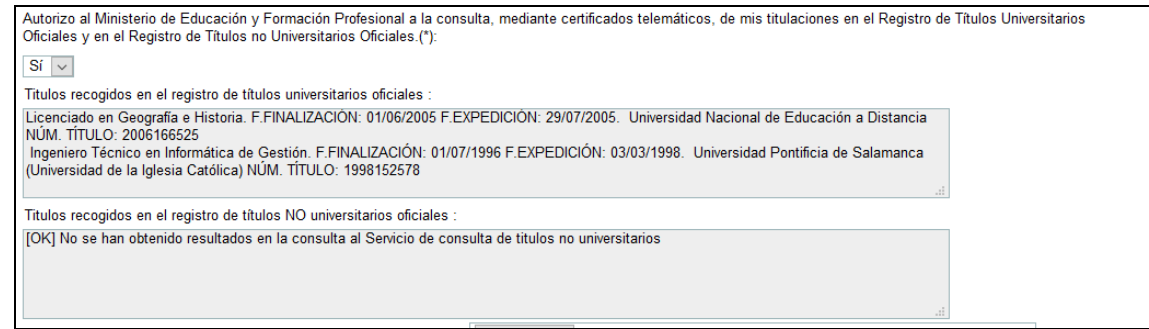

Es posible que las consultas no devuelvan los resultados esperados, en ese caso puede usted acceder a los Servicios de Consulta [Universitarios](http://www.educacionyfp.gob.es/mecd/servicios-al-ciudadano-mecd/catalogo/general/educacion/997950/ficha.html) y [No Universitarios,](http://www.educacionyfp.gob.es/servicios-al-ciudadano-mecd/catalogo/general/educacion/202363/ficha/202363.html) para crear una incidencia. Pero recuerde, que independientemente de ello, usted podrá seguir con su solicitud, ya que como se ha explicado antes, en las páginas de los perfiles correspondientes hay un campo de texto obligatorio para que se especifique la titulación que le permite optar al perfil y pueda subir un fichero con los certificados de las titulaciones correspondientes.

Si usted desea aportar información de sus conocimientos del idioma para que sean considerados en la solicitud, debe añadir un fichero de máximo 1 MB para demostrar su conocimiento de idiomas.

De forma obligatoria debe subir un fichero de máximo 1 Mb con su Currículum Vitae. Por favor, asegúrese de que en los nombres de los ficheros no se incluyen caracteres especiales. Los ficheros no se subirán hasta que el resto de la página este correctamente cumplimentado.

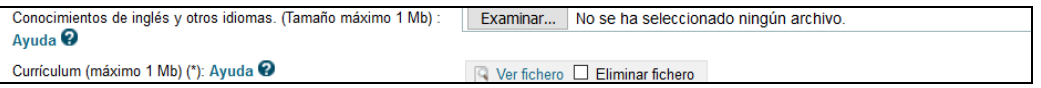

### *AÑADIR PERFILES*

Por defecto existe ya una página de perfil creada, es la página 2 de su solicitud. Usted puede añadir hasta tres perfiles, por tanto, podría añadir dos páginas más con el desplegable **de Añadir perfil**.

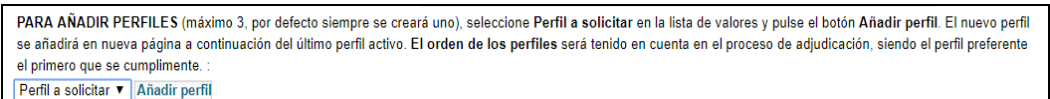

La convocatoria nos permite incorporar hasta un máximo de tres perfiles a los que presentarse. Por cada perfil añadido se creará una nueva página en la que completaremos los datos correspondientes.

Los perfiles añadidos, cumplimentados correctamente y guardados aparecerán en esta primera página en la forma que se indica en la imagen.

#### Perfiles solicitados

PF04 - Actividades relacionadas con la formación permanente del profesorado PF40 - Actividades relacionadas con el diseño gráfico, la maquetación digital y multimedia, el diseño Web y la producción edi

## **3.2 SOLICITUD PÁGINA 2**

En un primer apartado se especificará el **Perfil a solicitar** y los **Datos académicos** obligatorios para el perfil.

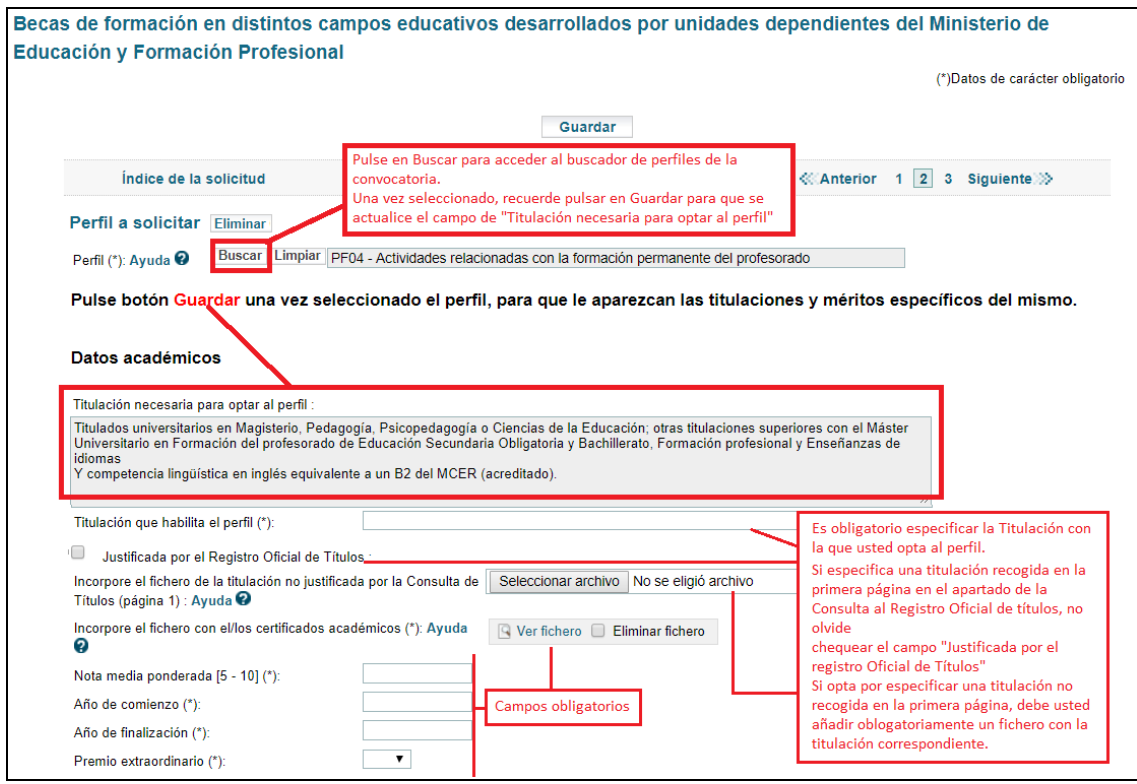

**Realizada la búsqueda y selección del** perfil al que se quiere optar, debe **pulsar en Guardar** y se cargará de forma automática los datos referentes a la titulación necesaria para optar al perfil así como los méritos que se valorarán. Esta información aparecerá en la solicitud y no podrá modificarse por parte del solicitante.

Se debe rellenar obligatoriamente el campo **Titulación que habilita el perfil.**

- Si especifica una titulación recogida en la primera página en el apartado de la Consulta al Registro Oficial de títulos, no olvide chequear el campo "Justificada por el registro Oficial de Títulos"
- Si opta por especificar una titulación no recogida en la primera página, debe usted añadir obligatoriamente un fichero con la titulación correspondiente.

El resto de campos del apartado son obligatorios.

El apartado **Méritos del perfil**, tiene un campo que se ha cargado automáticamente y que el solicitante no podrá cambiar. Debe usted adjuntar los ficheros necesarios para justificar los méritos que desee que se consideren en la solicitud.

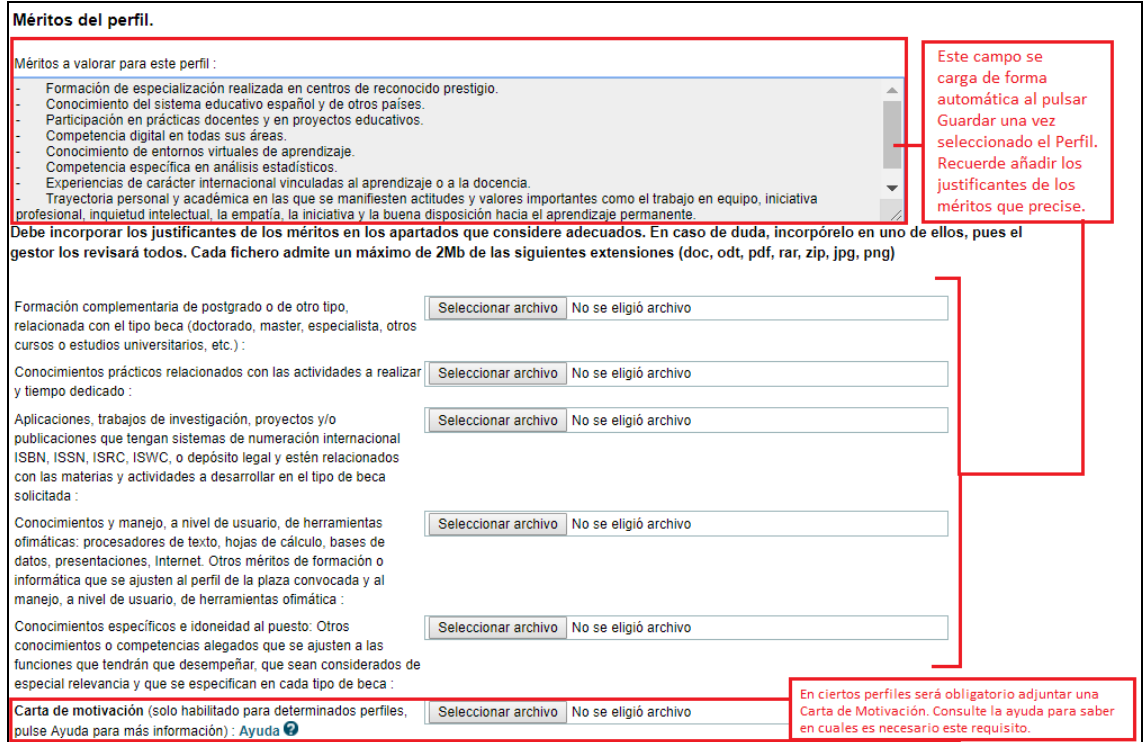

**En algunos perfiles es obligatorio adjuntar una Carta de Motivación**. Si esta no se adjuntase, al confirmar la solicitud le aparecerá un error como el de la siguiente imagen, por lo que deberá buscar el campo correspondiente en el perfil que exija este requisito.

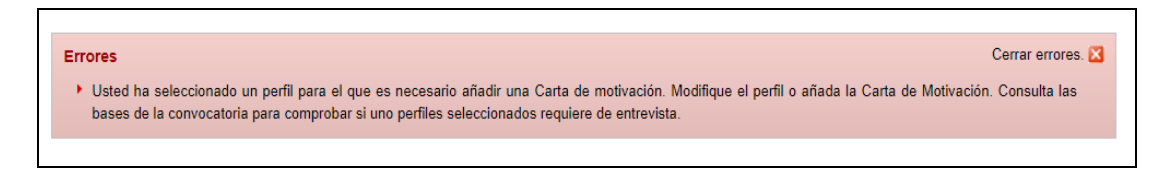

### <span id="page-8-0"></span>**4. NAVEGACIÓN Y TIPOS DE CAMPOS DE LA SOLICITUD**

Se puede navegar entre páginas, bien mediante el índice situado en la parte superior izquierda o pulsando sobre los números de las páginas en la parte superior derecha.

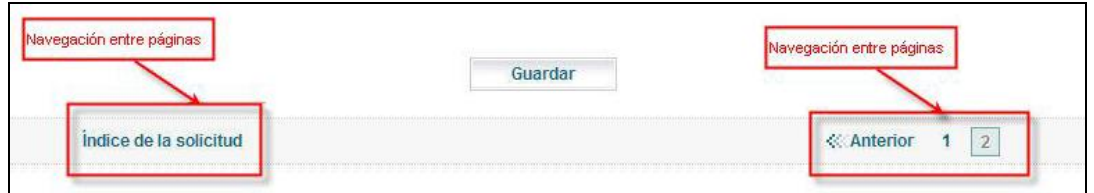

Al navegar de una página a otra se guardan los datos introducidos, validándolos previamente, y asegurando que la información introducida es correcta. Si hay algún problema aparecerá en la parte superior de la página, dos tipos de información:

 Mensajes, indican que ciertos datos son obligatorios para confirmar la solicitud, pero nos permite guardar y navegar por la misma.

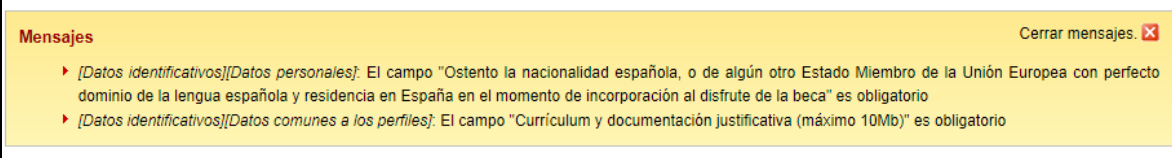

 Errores, implican que los datos introducidos no son correctos, bien por su propia definición o en relación con otros campos. En este caso no permite guardar, ni navegar hasta que se solucione el problema.

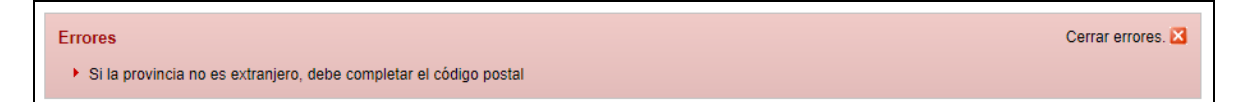

Los campos marcados con asterisco son obligatorios para poder confirmar la solicitud.

Detallaremos el comportamiento de algunos campos singulares:

 Los campos que pueden dar lugar a dudas llevan asociados una etiqueta **Ayuda?** que completa la información necesaria para trabajar con ellos.

Correo electrónico (\*): Ayuda @ juan.espanol@mecd.es

 Campos **de tipo buscador**: no permiten introducir el valor, hay que seleccionarlo de las opciones que nos presentan. Pulsamos el botón **Buscar** y luego podemos introducir un filtro para limitar el número de resultados. Una vez que aparezcan estos, debemos marcar el elegido y pulsar el botón **Aceptar**. Ejemplo campos Perfil.

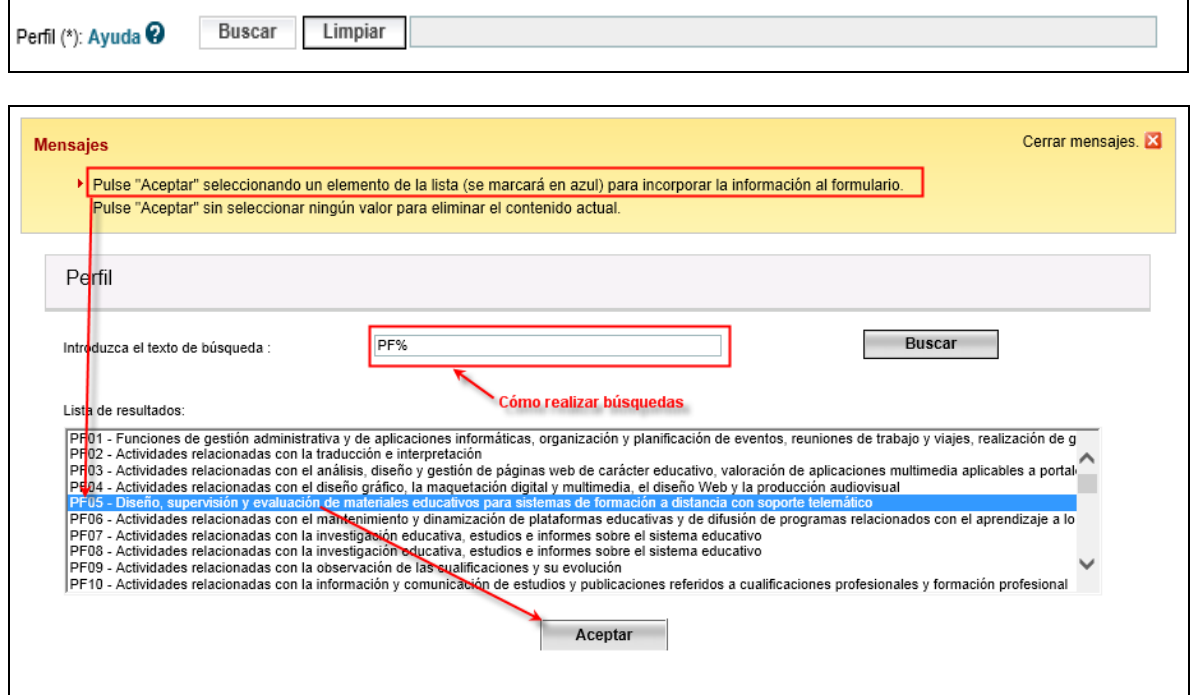

 **Criterios añadibles**: son campos o conjuntos de campos que no vienen incorporados a la solicitud porque son específicos para cada solicitante y debe escoger los que añade. Ejemplo: perfil, documentación, etc.

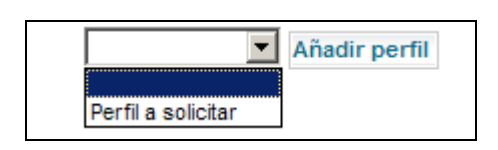

En este caso hay que seleccionar el tipo de criterio que se quiere añadir de la lista de valores existente, y pulsar el botón **Añadir** que aparece a su derecha.

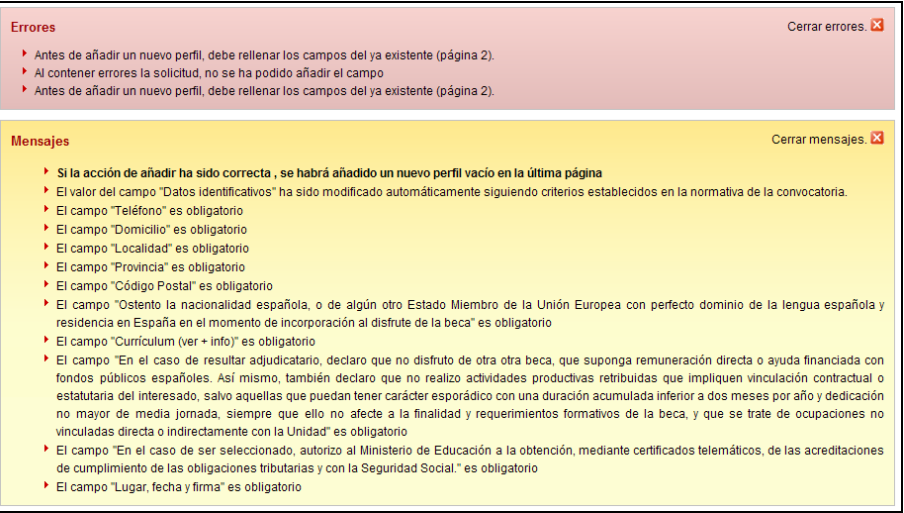

Antes de añadir, la aplicación intenta guardar y dispara las validaciones correspondientes. Si alguna no se cumple, no dejará guardar ni tampoco añadirá el criterio seleccionado.

Los criterios añadibles, igual que se pueden añadir, se pueden eliminar. *Hay que tener cuidado porque podemos eliminar de golpe todo un perfil.*

 **Campos de tipo fichero**: en este caso se trata de incorporar un fichero seleccionando desde la ventana de dialogo del sistema operativo. Existen validaciones para el tamaño y los tipos de los ficheros a incorporar. Ejemplos: Currículum.

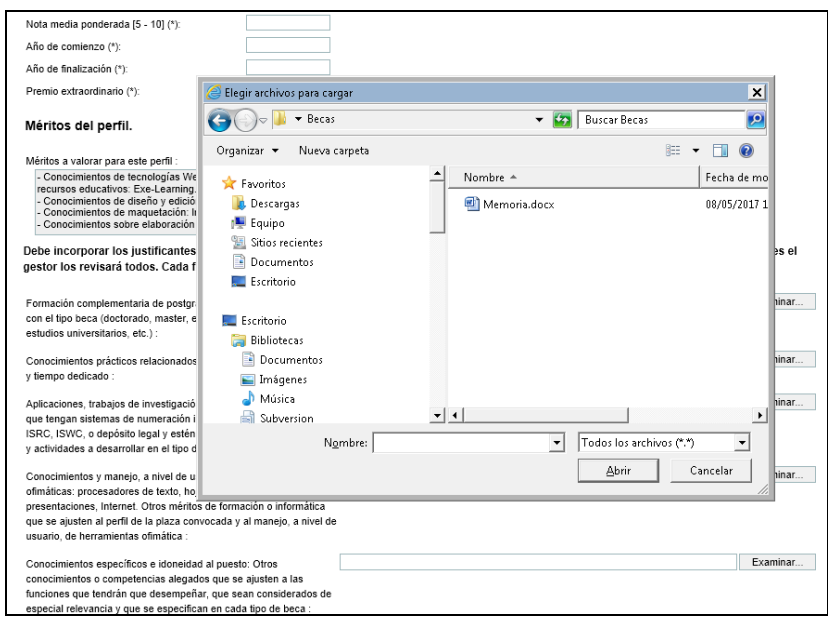

### <span id="page-11-0"></span>**5. IMPRIMIR BORRADOR**

En cualquier momento podemos obtener una copia impresa del contenido de nuestra solicitud. Dentro de la acción **modificar solicitud** o **ver solicitud** disponemos del enlace **Imprimir borrador** que nos generará un pdf con la información de toda la solicitud.

**Este documento es solo de trabajo**.

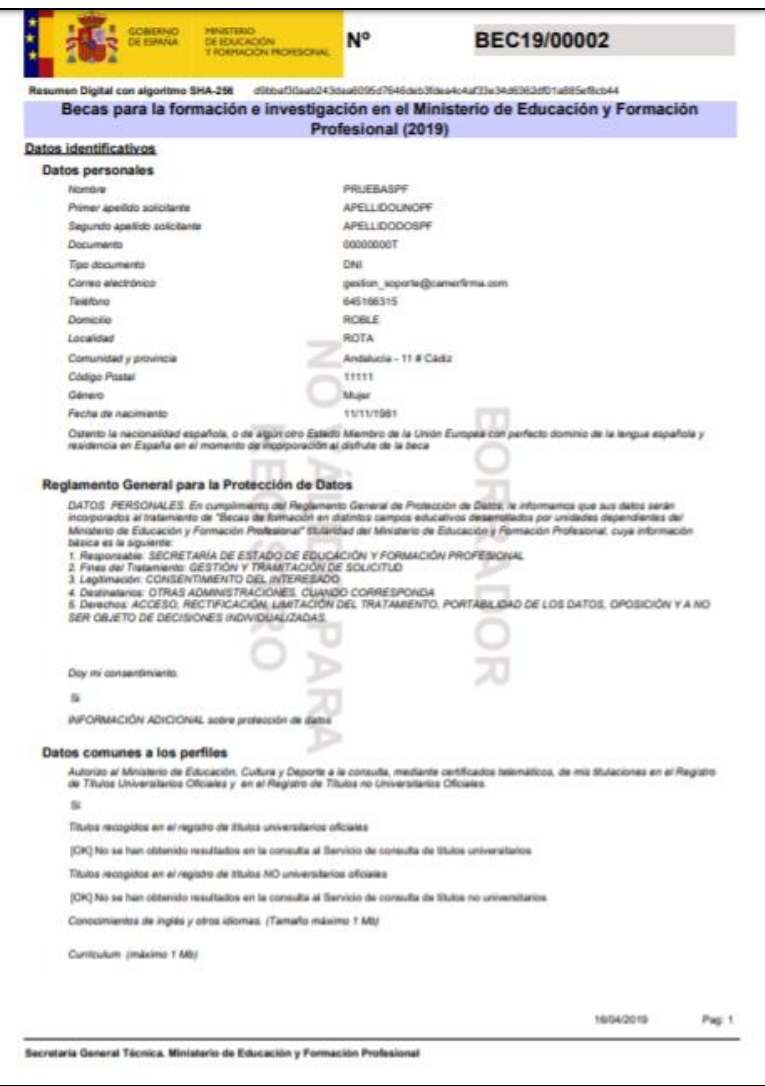

### <span id="page-12-0"></span>**6. CONFIRMAR SOLICITUD**

Una vez que hemos completado toda la solicitud, procedemos a utilizar la opción **confirmar**.

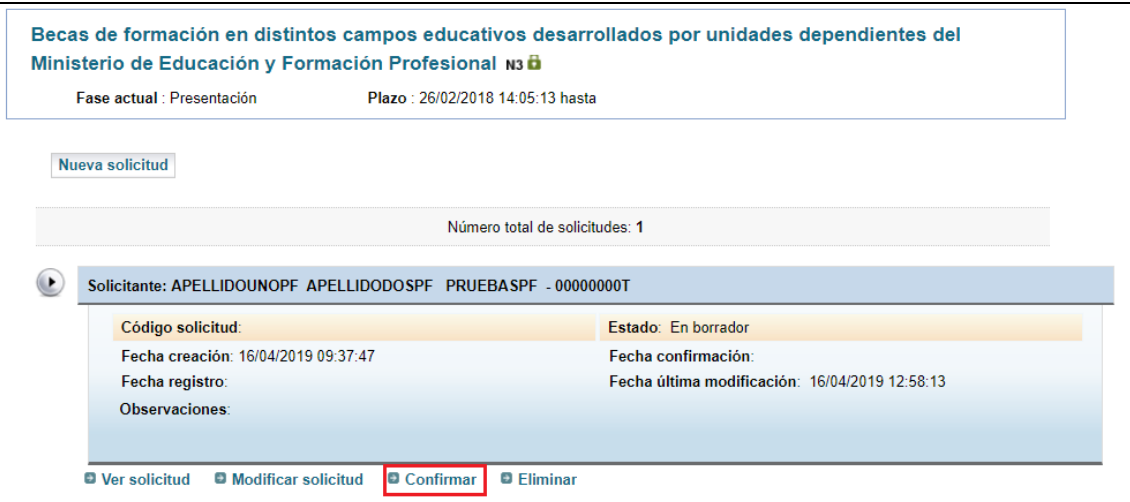

Se mostrará de nuevo el contenido de la Solicitud y usted debe pulsar Confirmar.

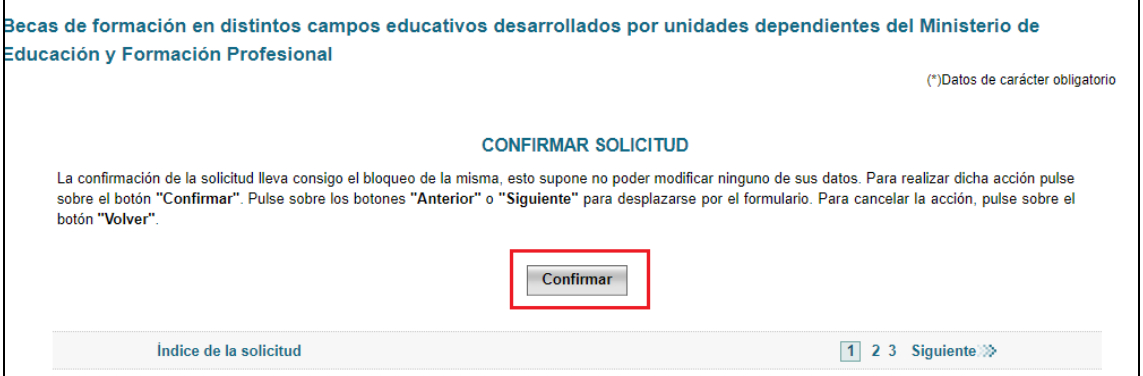

Si en la solicitud hubiera error, les parecerían detallados en pantalla. Debería usted entonces modificar la solicitud para corregirlos.

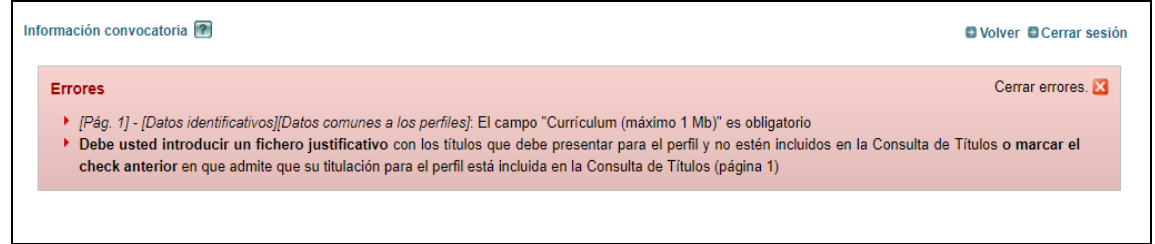

Si todo es correcto la solicitud se confirma, **lo que supone su bloqueo e imposibilidad de modificación.**

### <span id="page-12-1"></span>**7. PRESENTACIÓN/REGISTRO DE LA SOLICITUD**

Una vez confirmada la solicitud, nos aparecerá la opción de **Registrar electrónicamente.**

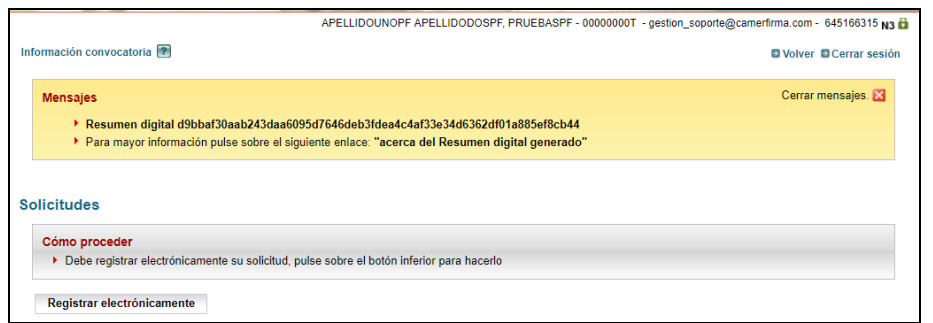

Para que la solicitud tenga efectos administrativos, **es necesario registrarla electrónicamente**, dentro del plazo de presentación. Puede hacerlo inmediatamente después de confirmar o posteriormente.

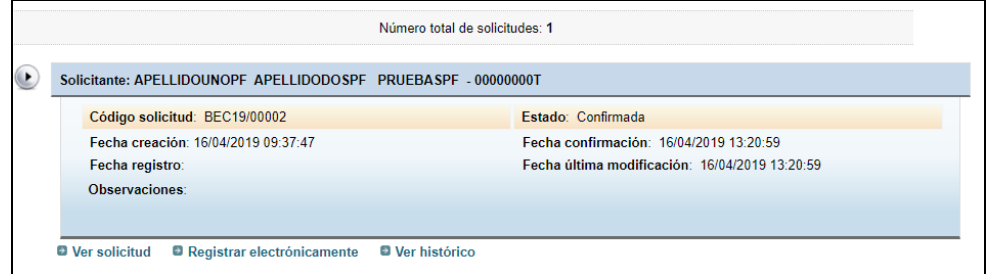

Diariamente, durante el plazo de presentación, mientras la solicitud no sea registrada electrónicamente, se le enviará un correo recordatorio, informando de la necesidad de realizar el registro. Este correo recordatorio puede cancelarse.

Una vez registrada la solicitud, el solicitante podrá comprobar, que se desdobla en tantas solicitudes como perfiles haya solicitado. A partir de ese momento funcionarán como solicitudes independientes con tramitación propia.

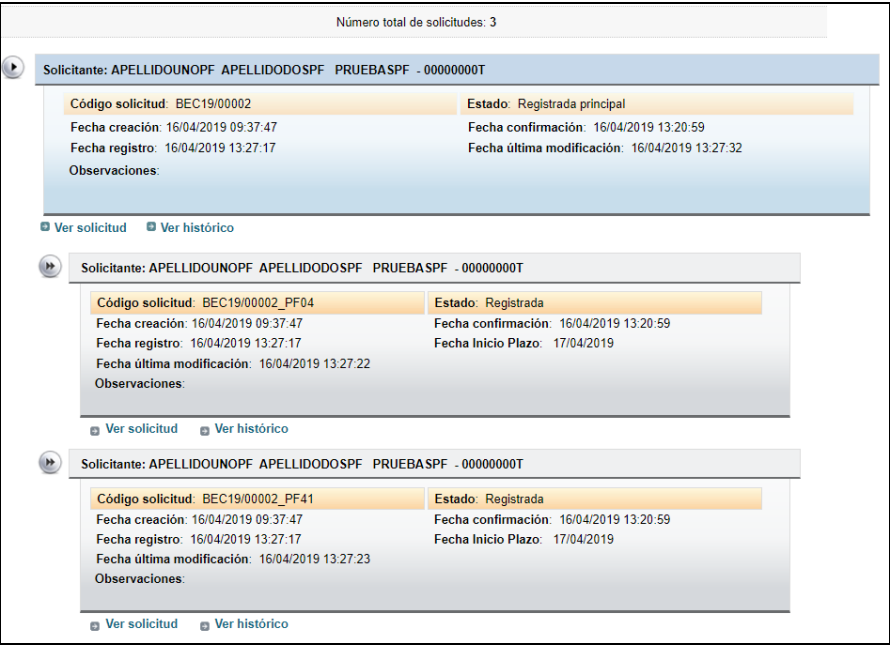

### <span id="page-14-0"></span>**8. SEGUIMIENTO DE LA SOLICITUD**

A través de la sede, los solicitantes podrán hacer un seguimiento del estado de su solicitud, y en caso de que la Administración estime que sea necesario completar o subsanar algún aspecto de la misma, se comunicará con ellos mediante notificación por comparecencia. Esta notificación tendrá avisos de cortesía basados en correos electrónicos enviados a la dirección de email y/o en mensajes de texto enviados al teléfono móvil suministrado en su solicitud, por ello deberá cerciorarse de que son correctos y de uso habitual.

### **9. Flujograma presentación de solicitudes**

<span id="page-15-0"></span>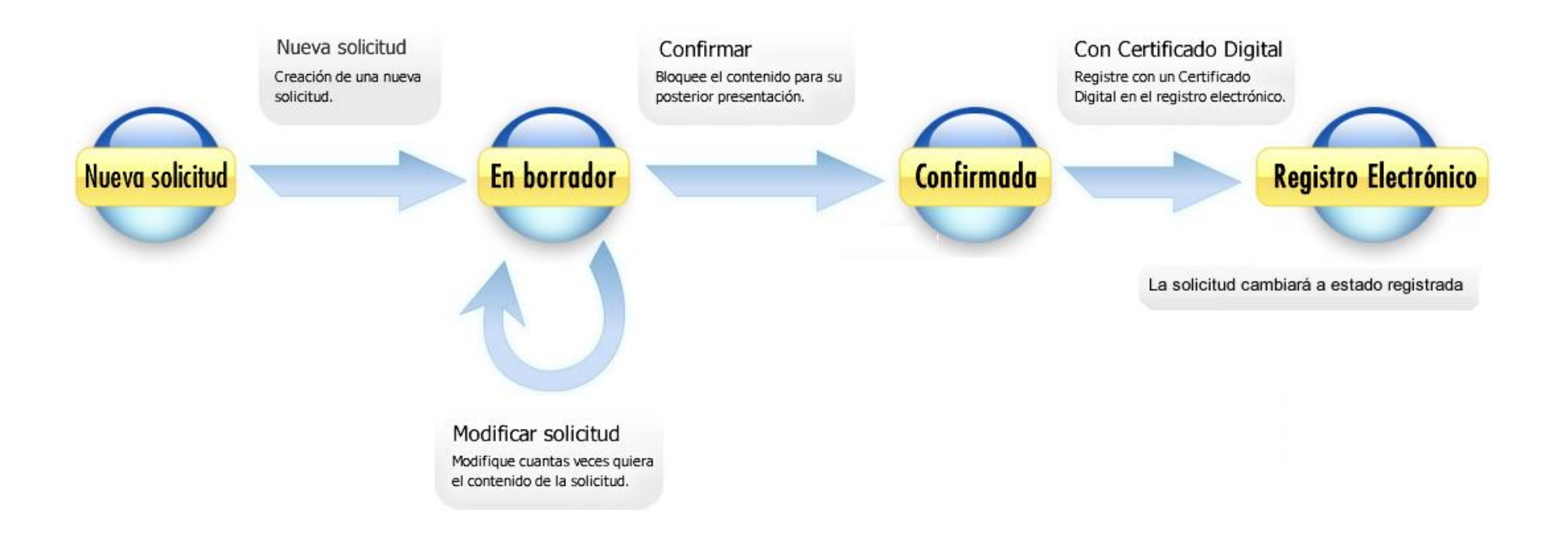

### **10.Flujograma subsanación de solicitudes**

<span id="page-16-0"></span>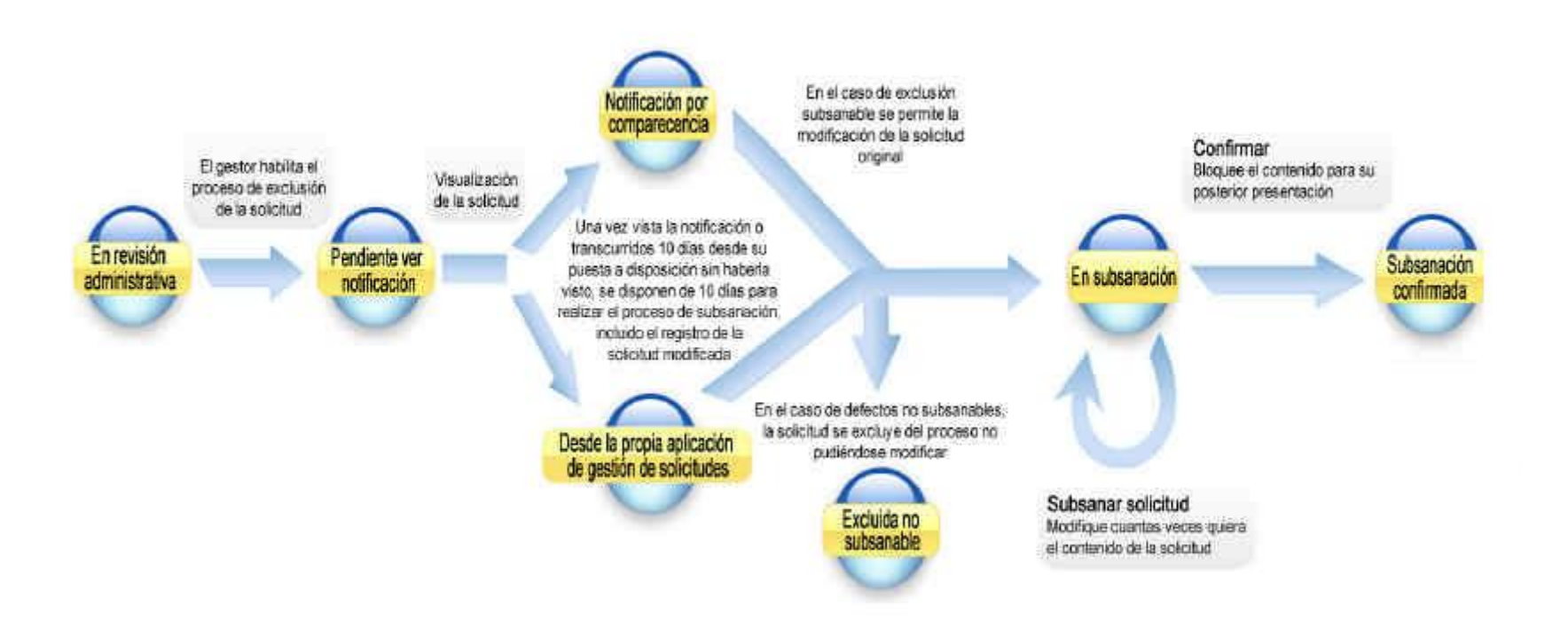